# <span id="page-0-0"></span>Monitoring the Remote Power 48V

Learn the information and procedures for monitoring the performance and health of the Remote Power 48V.

# Logging in to the Remote Power 48V web interface

To make changes to the Remote Power 48V, use Internet Explorer.

- 1. Connect a computer to the Remote Power 48V with a network crossover cable.
- 2. To access the web interface, in the Control Panel, change the IP address and subnet mask of the computer to be on the same subnet as the Remote Power 48V.

If the IP address and subnet mask on the Remote Power 48V have not been changed from the default, use the following values on the computer:

- IP address: 10.10.10.202
- Subnet mask: 255.255.255.0
- 3. Turn off any browser pop-up blockers.
- 4. In the browser address bar, type the IP address of the Remote Power 48V.
	- The default IP address is 10.10.10.201.

If you have changed the IP address of the Remote Power 48V, the IP address and subnet mask of the computer must also be changed.

- 5. If prompted, run the MSXML add-on.
- 6. Log in to the Remote Power 48V with your username and password. The default username is **Admin**, and the default password is **1234**.

#### Changing the time on the Remote Power 48V

Configure the time on the Remote Power 48V.

The date and time is a dynamic field, and as changes are made to the values on the screen the internal values are also changed. An event is added to the event log detailing the changes made.

- 1. *Log in to the Remote Power 48V web interface* (on page 1).
- 2. Select **Controller** > **Date and Time**.
- 3. Set the date and time for the Remote Power 48V.

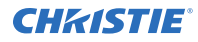

- Manually enter the date and time for the Remote Power 48V to use.
- Automatically retrieve the date and time from a server.
	- a. Select **Enable SNTP Service**.
	- b. Type the IP address of the SNTP source.
	- c. In the **Time Zone Adjustment** field, select the time zone adjustment for the location of the Remote Power 48V.
- 4. Click **Save**.
- 5. If the time is set by an SNTP service, click **Get Time Now**.

### Setting the temperature units

Change the units used when reporting the temperature.

- 1. *[Log in to the Remote Power 48V web interface](#page-0-0)* (on page 1).
- 2. Select **Controller** > **Temperature Units**.
- 3. Select whether the display units are Celsius or Fahrenheit.
- 4. Click **Save**.

## Viewing the status of the Remote Power 48V

For a detailed report of the system, review the parameters on the View Live Status page.

- 1. *[Log in to the Remote Power 48V web interface](#page-0-0)* (on page 1).
- 2. To view the current status of the Remote Power 48V, select **System** > **View Live Status**. Additional live status information is available in the sub-menus for the other areas of the interface.

# Viewing log files

Use the log files to help identify and correct issues with the Remote Power 48V.

- 1. *[Log in to the Remote Power 48V web interface](#page-0-0)* (on page 1).
- 2. Select **Logs and Files** > **Retrieve Logs**.
- 3. Click the log type to view.
- 4. To save the log file, click **Save**.
- 5. Type a file name for the saved log file, and select where the file will be saved. The log files are saved in CSV format.

# Configuring global alarm settings

Configure the alarm parameters that are applicable to all alarms.

- 1. *[Log in to the Remote Power 48V web interface](#page-0-0)* (on page 1).
- 2. Select **Alarms** > **Global Alarm Configuration**.
- 3. Set the alarm hysteresis.

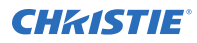

- **Voltage Hysteresis**—The voltage range where the alarm can clear or activate. For example, if the low voltage alarm activates at 43.00 V, having a voltage hysteresis of 0.50 V means it clears when the voltage reaches 43.50 V. This applies only to Voltage Alarms (7.5.5.2).
- **Time Hysteresis**—The amount of time in seconds that the condition has to be true before the alarm is activated. In the example above, if the value of time hysteresis is 5 seconds, the voltage must be below 43.00 V for at least 5 seconds before the alarm is activated. Similarly, to clear the alarm, the voltage must be above 43.50 V for 5 seconds.
- 4. Select the alarm tone.
- 5. To set the duration that alarms remain cutoff when the alarm cutoff (ALCO) is activated, select **Enable ALCO Duration** and specify the number of minutes for the cutoff.
- 6. To disable the audible alerts for alarms with the alarm cutoff enabled, select **Silence Buzzer**.
- 7. To revert the relay status to the normal state by activating the alarm cutoff, select **Revert Relays**.
- 8. To stop sending email when alerts are triggered, select **Stop Sending Email**.
- 9. To stop sending SNMP traps with cutoff alarms when alerts are triggered, select **Stop Sending SNMP Traps**.

New alarms triggered after the alarm cutoff is activated will send SNMP traps.

10. Click **Next**.

## Identifying where alarm and trap messages are sent

Configure the email address and SNMP trap destination where alarms are recorded.

Find Christie SNMP information and MIBs at *www.christiedigital.com/SNMP*.

- 1. *[Log in to the Remote Power 48V web interface](#page-0-0)* (on page 1).
- 2. Select **Communications** > **Event Notification Destination**.
- 3. Click **Add New Destination**.
- 4. Type a name for the destination.
- 5. Select whether the notification should be sent through email or recorded in the SNMP trap.
- 6. (Optional) To configure the SNMP trap destination, select the connection type.
	- Select **Broadcast** if the Remote Power 48V is located in the same segment as the network management station (NMS). An IP Address is not required. Broadcast cannot be used as master.
	- Select **IP Address** if the value is known for NMS. This is the recommended setup selection for SNMP destination configuration.
	- Select **Host Name** if the NMS has a fully qualified domain name that can be resolved by a DNS server.
- 7. (Optional) Configure the SMTP setting for email communication.
	- a) Type the SMTP IP address.
	- b) In the **From Address** field, type the email address the notification email will be sent from.

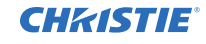

c) In the **To Address** field, type the email address of the group who will receive the notification email.

Creating a distribution mailing list for SNMP alerts means that changes to the people receiving the emails does not require a change to the Remote Power 48V configuration.

- 8. Click **Next**.
- 9. Select the connection type **Dedicated Connection**.
- 10. Enter the network login credentials.
- 11. Click **Finish**.
- 12. Select **Enable**.

# Configuring alarms

Set the criteria that triggers an alarm, and the action to be taken when the alarm is triggered.

- 1. *[Log in to the Remote Power 48V web interface](#page-0-0)* (on page 1).
- 2. Select **Alarms** > **Configure Alarms**.
- 3. Select the type of alarms to configure.
- 4. For the alarm, in the **Activation Value** column, set the value that triggers the alarm.
- 5. To activate the alarm, select **Enable**.
- 6. Set the priority of the alarm.
	- **Minor**—Alarm conditions of a less serious nature or not an immediate threat to service.
	- **Major**—Alarm conditions that are serious or an immediate threat to service.
- 7. To receive email when an alarm is triggered, select the checkbox.
- 8. To have the alarm recorded in the SNMP trap, select the checkbox and specify the severity of the alarm.

## Alarms

Remote Power 48V alarms can be set to identify issues with temperature, voltage, and digital input channels.

For an at-a-glance view of the Remote Power 48V, review the status LEDs on the front of the device. Only one LED is illuminated at a time during alarm conditions.

- Green–OK, no alarms present.
- Yellow–Minor alarm is present (no major alarms).
- Red–Major alarm is present.

## Rectifier alarms

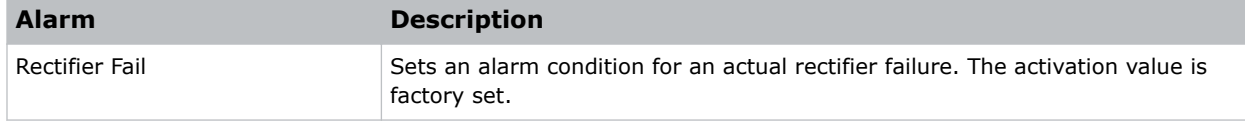

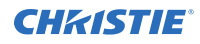

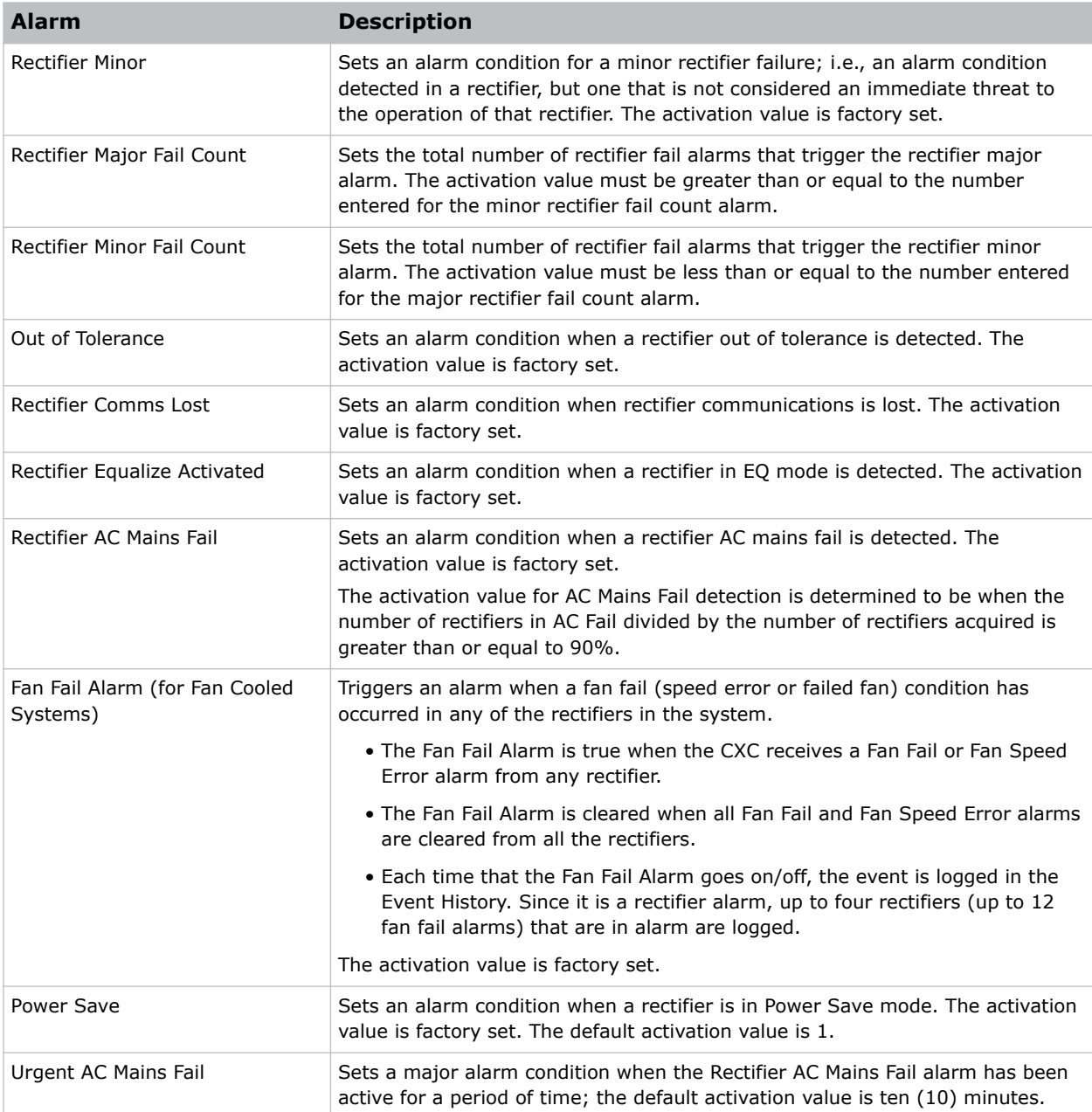

## Current alarms

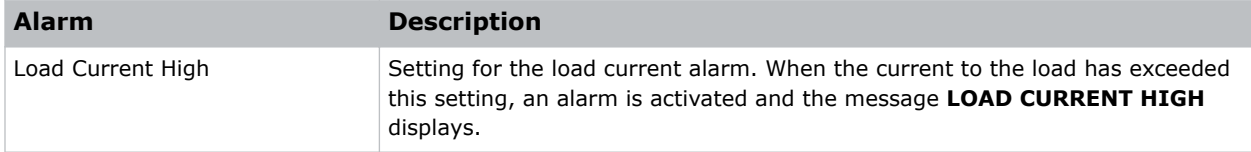

## Voltage alarms

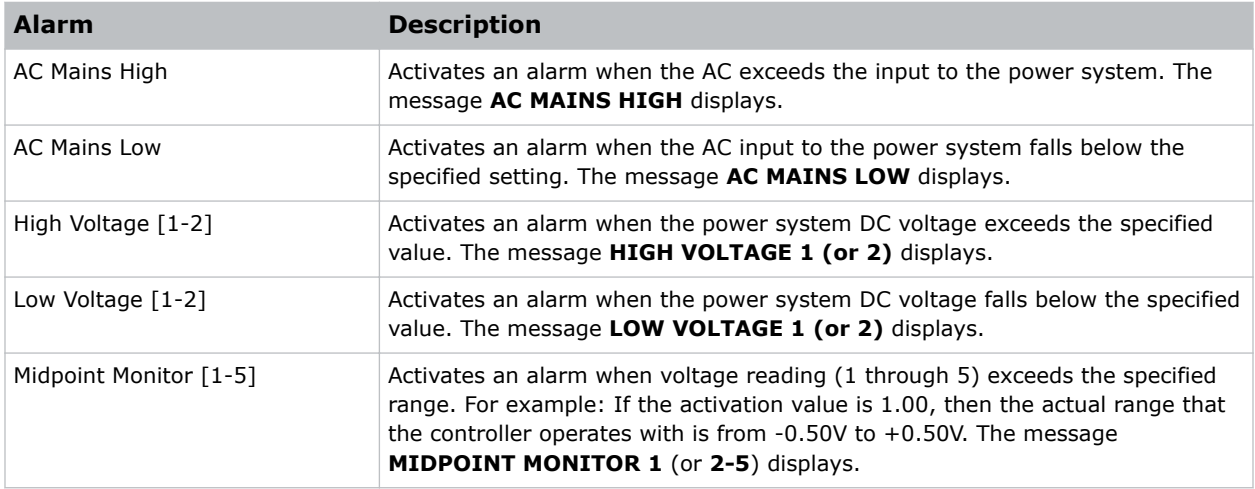

### Temperature alarms

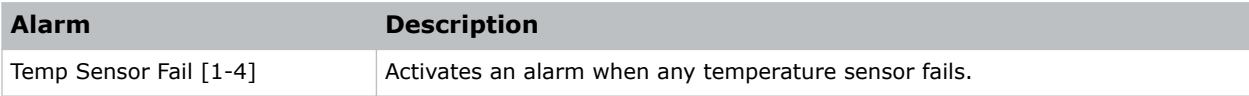

#### Miscellaneous alarms

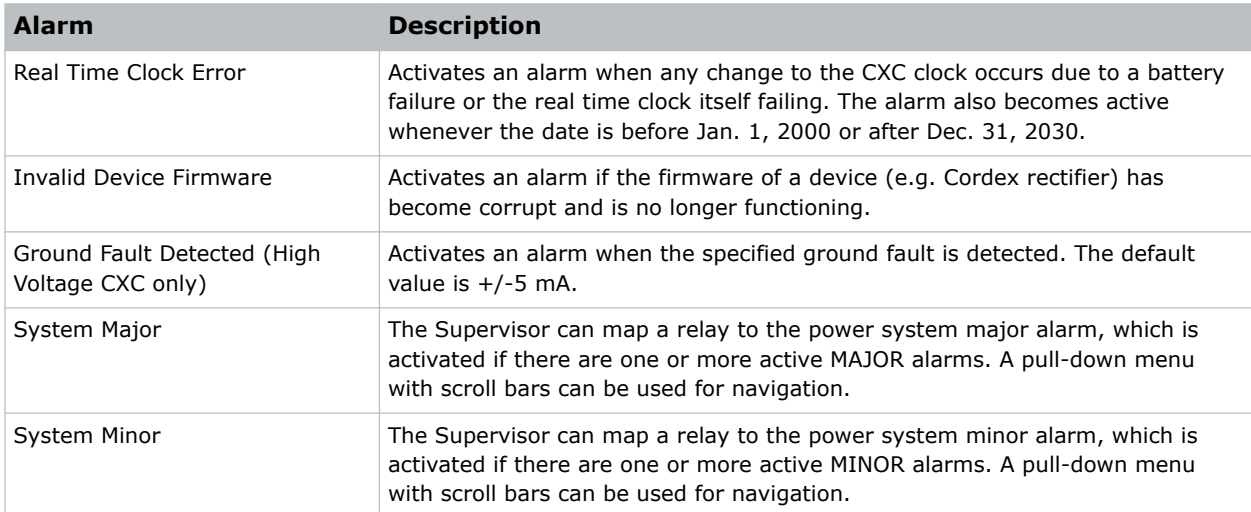

# Related documentation

Additional information on the Remote Power 48V is available in the following documents.

• *Remote Power 48V Installation and Setup Guide (P/N: 020-102094-XX)*

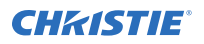

• *Remote Power 48V Product Safety Guide (P/N: 020-102093-XX)*

Additional information may also be available in the documentation included with Christie products the Remote Power 48V will be used with.

# Technical support

Technical support for Christie products is available at:

- North and South America: +1-800-221-8025 or Support.Americas@christiedigital.com
- Europe, Middle East, and Africa: +44 (0) 1189 778111 or Support.EMEA@christiedigital.com
- Asia Pacific: +65 6877-8737 Support.APAC@christiedigital.com